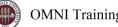

## **OMNI** Training Guide

## **OMNI Auxiliary AR/Billing: Master Craftsman Studios**

## Placing an Order

All orders are placed with the appropriate Director using the auxiliary's approved form. For more information, please visit the Master Craftsman Studios Website. Please be aware that a Purchase Order serves to encumber funds & enable internal charges. A Purchase Order does not serve to place an order with this or any selling auxiliary.

## Creating a Requisition

This requisition is very much like other blanket purchase orders departments are accustomed to. Review the below stepby-step guide to ensure the appropriate vendor & categories are selected.

- 1. Determine your requisition amount as described separately on the Controller's Office Auxiliary Services training materials page. Your department's Budget Account Manager may have already performed this task for you.
- 2. Navigate to page: <u>https://my.fsu.edu</u> > "FI" > Internal/Auxiliary Requisition > Requisition as shown below:

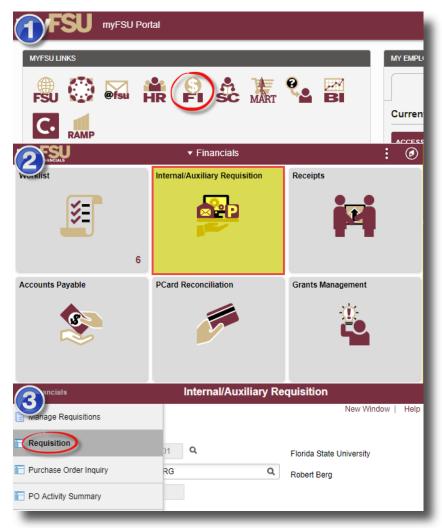

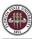

3. You will land on the **Requisition Settings** page. Click the magnifying glass to the right of the "Supplier" field to look up your supplier.

| Requisition Settings                                                                         |                     |            |           |                    |                |            |          |              |     |
|----------------------------------------------------------------------------------------------|---------------------|------------|-----------|--------------------|----------------|------------|----------|--------------|-----|
| Business Unit                                                                                | FSU01               | Q          | Florida   | a State University | Requis         | ition Name |          |              |     |
| *Requester                                                                                   | RBERG               |            | Q Robert  | t Berg             |                | Priority   | Medium • |              |     |
| *Currency                                                                                    | USD                 |            |           |                    |                |            |          |              |     |
| Line Defaults ⑦                                                                              |                     |            |           |                    |                |            |          |              | -   |
| Note: The defaults specified below will be applied to requisition lines. Supplier Category Q |                     |            |           |                    |                |            |          |              |     |
| Supplier Location                                                                            |                     | Q          | Unit of N | Measure            | Q              |            |          |              |     |
| Shipping Defaults                                                                            |                     |            |           |                    |                |            |          |              |     |
| Ship To S                                                                                    | FAB220              | Q          |           | Add On             | e Time Address |            |          |              |     |
| Due Date                                                                                     |                     |            |           | Attention          |                |            |          |              |     |
| Accounting Defaults                                                                          |                     |            |           |                    |                |            |          |              |     |
| ₽₽ Q                                                                                         |                     |            |           |                    |                |            |          | I 1-1 of 1 ▼ |     |
| Chartfields1 Details                                                                         | <u>A</u> sset Infor | mation (I) |           |                    |                |            |          |              |     |
| Dist Percent Loc                                                                             | ation               | GL Unit    | Dept      | Fund               | PC Bus Unit    | Project    |          | Activity     | So  |
| 1 SFAB220                                                                                    | ) Q                 | FSU01 Q    | 196000 Q  | . Q                | ٩              |            | Q        |              | ۹ 🗌 |
| 4                                                                                            |                     |            |           |                    |                |            |          |              | •   |
|                                                                                              |                     |            |           |                    |                |            |          |              |     |
| OK Cancel F                                                                                  | Refresh             |            |           |                    |                |            |          |              |     |
|                                                                                              |                     |            | _         |                    |                | _          |          |              | _   |

- 4. Search for your supplier. All internal suppliers will begin with "AUX." Type "AUX" in the Supplier ID field & select "Find." The search results will show a list of internal suppliers. Select the appropriate supplier.
  - a. You must enter a supplier that begins with AUX. For this requisition, the appropriate supplier is "AUX0000051 | Master Craftsman Studios"

| Supplier ID AUX                           |   |       | Find  |
|-------------------------------------------|---|-------|-------|
| Name                                      |   |       | Reset |
| Short Supplier Name                       |   |       |       |
| Alternate Supp Name                       |   |       |       |
| City                                      |   |       |       |
| Country                                   | Q | State | T     |
| Postal Code                               |   |       |       |
| Enter search criteria to find a supplier. |   |       |       |
| Select Cancel                             |   |       |       |

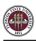

| upplie    | er Se | arch                |                             |                     |                                 |                    |             |          |          |
|-----------|-------|---------------------|-----------------------------|---------------------|---------------------------------|--------------------|-------------|----------|----------|
|           |       | Supplier ID         | AUX                         |                     |                                 | Find               |             |          |          |
|           |       | Name                | •                           |                     |                                 | Reset              |             |          |          |
|           |       | Short Supplier Name | •                           |                     |                                 |                    |             |          |          |
|           |       | Alternate Supp Name | •                           |                     |                                 |                    |             |          |          |
|           |       | City                |                             |                     |                                 |                    |             |          |          |
|           |       | Country             |                             | 2                   | State 🗸                         |                    |             |          |          |
|           |       | Postal Code         | •                           |                     |                                 |                    |             |          |          |
| arch F    | sult  | s                   |                             |                     |                                 |                    |             |          |          |
| <b>\$</b> |       |                     |                             | 1                   |                                 |                    | ∢           | of 8 🗸 🕨 | View All |
|           |       | Supplier ID         | Supplier Name               | Default<br>Location | Default Location<br>Description | Address            | City        | State    |          |
|           | 1     | AUX0000050          | FSU Facilities              | 001                 | main                            | 969 Learning Way   | Tallahassee | FL       | <b>B</b> |
| ۲         | 2     | AUX0000051          | MASTER CRAFTSMAN<br>STUDIOS | 001                 | MAIN                            | 969 LEARNING WAY   | TALLAHASSEE | FL       |          |
| 0         | 3     | AUX0000052          | FSU POLICE<br>DEPARTMENT    | 001                 | MAIN                            | 830 W JEFFERSON ST | TALLAHASSEE | FL       |          |
|           |       |                     | NORTHWEST REGIONAL          | 001                 | MAIN                            | 2048 E. PAUL DIRAC | TALLAHASSEE | FL       | <b>B</b> |

5. The system will bring you back to the **Requisition Settings** page with the supplier information included.

| Requisition Settings  |          |                   |                         |              |
|-----------------------|----------|-------------------|-------------------------|--------------|
| Business Unit         | FSU01 Q  | Florida State Uni | versity Requisition Nar | ne           |
| *Requester            | RBERG    | Q Robert Berg     | Prior                   | ity Medium 🗸 |
| *Currency             | USD      |                   |                         |              |
| Line Defaults ⑦       |          |                   |                         |              |
| Supplier AUX          | x0000051 | Category          | Q                       |              |
| Supplier Location 001 | Q        | Unit of Measure   | Q                       |              |
|                       |          |                   |                         |              |

6. Choose a Unit of Measure. Always choose "EA" for internal requisitions.

| Business Unit<br>*Requester<br>*Currency | RBERG          | C Robert Berg                    | Requisition Name<br>Priority | Medium v |
|------------------------------------------|----------------|----------------------------------|------------------------------|----------|
| Supplier AUX<br>Supplier Docation 001    | 0000051 Q<br>Q | Category<br>Unit of Measure EA C | ٩                            |          |

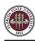

7. Enter a due date. For year-long, open ended POs such as what would be typical for this line of business, use 06/30 of the appropriate fiscal year.

| Business Unit                         | FSU01   | Q | Florida State University    | Requisition Name |          |
|---------------------------------------|---------|---|-----------------------------|------------------|----------|
| *Requester                            | RBERG   |   | Q Robert Berg               | Priority         | Medium 🗸 |
| *Currency                             | USD     |   |                             |                  |          |
| Defaults (?)                          |         |   |                             |                  |          |
|                                       |         |   |                             |                  |          |
| Supplier                              | 000051  | Q | Catogony                    | Q                |          |
| Supplier AUX<br>Supplier Location 001 | 0000051 | ٩ | Category Unit of Measure EA | ٩                |          |
| ouppilot                              | 0000051 |   |                             |                  |          |
| Supplier Location 001                 | 0000051 |   |                             |                  |          |
| Supplier Location 001                 | 0000051 |   | Unit of Measure EA          |                  |          |

8. If you receive the following warning message after entering the date, click "OK".

| Warning date out of range. (15,9)                                                                                                    |
|----------------------------------------------------------------------------------------------------|
| The date entered is either more than 30 days in the past or 30 days in the future. This is not normally true for this date. Either acknowledge that the date is OK, or correct the entered date. |
| OK                                                                                                    |
|                                                                                                    |

- 9. When finished, select "OK" at the bottom of the screen.
- 10. You will be returned to the **Create Requisition** page. Select "Special Requests" to begin adding the individual lines for your requisition (if you are directed to the *Requisition Settings* page again after selecting Special Requests, click "OK" to proceed).

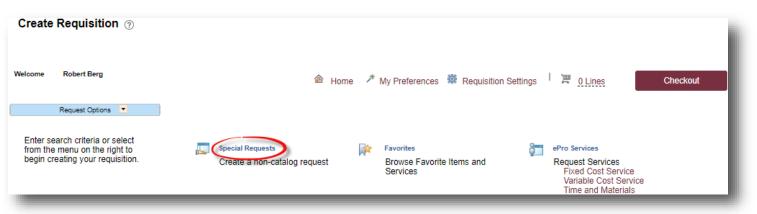

- 11. Create line(s) for your services as appropriate.
  - a. Enter the item description as desired.
  - b. Enter Price & Quantity:
    - i. Price: equal to the amount you plan to spend for the PO duration

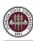

- ii. Quantity: 1 Note: quantity should always equal 1
- c. **Search for your Category Code(s).** Type "**AUX\_MCS**" into the Category field & select the magnifying glass to search for the category code. It is very important that you select the appropriate internal category code.

| Category Code      | Description                                                    | Detail                                                                                                    | Expense Account |
|--------------------|----------------------------------------------------------------|----------------------------------------------------------------------------------------------------|-----------------|
| AUX_MCS00000000001 | Master Craftsman & Sign Shop<br>Expendable purchases           | Professional contracted services from<br>the FSU Master Craftsman Studios or<br>the Facilities sign shop costing less than<br>\$5,000. Used for all purchases that are<br>not OCO or construction project<br>related.                                                       | 740231          |
| AUX_MCS0000000002  | Master Craftsman & Sign Shop<br>Operating Capital Outlay (OCO) | Individual fabrications costing greater<br>than \$5,000 procured from the FSU<br>Master Craftsman Studios or the<br>Facilities sign shop that result in the<br>creation or improvement of tangible<br>personal property and cost \$5,000 or<br>greater on a per item basis. | 760210          |
| *AUX_MCSFAC0000001 | CIP FACILITIES- Facilities use only                            | FOR FACILITIES DESIGN & CONSTRUCTION ONLY                                                                                                    | 780001          |

i. For this line of business, **ALWAYS** select one of the Category Codes as shown below:

d. If needed, add notes in the "Additional Information" field. This will be for your research purposes only.

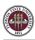

| tem Details *Item Description | MCS-Master Craftsman Studi | ios                      |               |         |
|-------------------------------|----------------------------|--------------------------|---------------|---------|
| *Price                        | 100.00                     | *Currency                | USD           |         |
| *Quantity                     | 1                          | *Unit of Measure         | EA            | Q       |
| *Category                     | AUX_MCS0000000001 Q        | Due Date                 |               | <b></b> |
| Supplier                      |                            |                          |               |         |
| Supplier ID                   | AUX0000051 C               | 2                        |               |         |
| Supplier Name                 | MASTER CRAFTSMAN ST        | MASTER CRAFTSMAN STUDIOS | Suggest New S | upplier |
| Supplier Item ID              |                            |                          |               |         |
| dditional Information         |                            |                          |               |         |
|                               |                            |                          |               |         |

12. When ready, select "Add to Cart" at the bottom of the page.

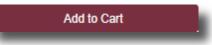

- 13. You will see a new, blank line. You may choose to add additional lines if needed. Please group all activity per category code onto one line versus spreading it out over multiple lines when the category code is the same unless you are adding multiple budget combos in the same category code.
- 14. When lines for all applicable "MCS–Master Craftsman Studios" services have been added & you are ready to check out, select "Checkout" at the top of the page:

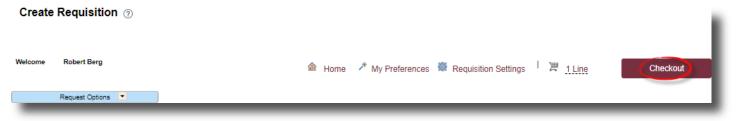

15. You will be returned to the Checkout – Review & Submit page.

- 16. Flag all of the requisition lines as "Amount Only" as shown below. This is important: without this step, your PO encumbrance will not be correct after your PO is expended.
  - a. Select the icon under the "Details" column for the line:

| equisition Lines 🕐                                 |         |                             |              |        |        |                         |
|----------------------------------------------------|---------|-----------------------------|--------------|--------|--------|-------------------------|
| Line Description                                   | Item ID | Supplier                    | Quantity UOM | Price  | Total  | Details Comments Delete |
| ▶ 🗌 <sub>1</sub> 🥐 MCS-Master Craftsman<br>Studios |         | MASTER CRAFTSMAN<br>STUDIOS | 1 Each       | 100.00 | 100.00 | Add î                   |

b. On the "Line Details" page, select the checkbox for "Amount Only". Additionally, the Buyer field **MUST** remain as "FSU\_AUX\_AUTOSOURCE\_BUYER".

| Merchandise Amount<br>Item ID<br>Category<br>Original Substituted Item<br>Description | 1.00 USD                                |   |   |  |
|---------------------------------------------------------------------------------------|-----------------------------------------|---|---|--|
| Physical Nature                                                                       | Goods                                   | ~ |   |  |
| Buyer                                                                                 | FSU_AUX_AUTOSO                          |   | - |  |
|                                                                                       | Buyer Information<br>Configuration Info |   |   |  |

- c. Scroll to the bottom of the page & select "OK".
- d. A message will pop up indicating that your quantity will be set to 1; this is ok. Select "Yes".

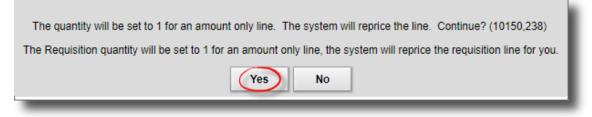

- e. Repeat steps (a) through (d) for all lines.
- 17. Enter your accounting information (department ID, fund, project) as shown below:
  - a. Expand the lines using the small grey arrows & then select the "Chartfields 2" tab:

|    | OMNI  | Training | Guide |
|----|-------|----------|-------|
| E) | OMINI | Training | Guide |

| quisition Lines 🕐                  |                    |                                                              |                                     |                      |                    |              |  |
|------------------------------------|--------------------|--------------------------------------------------------------|-------------------------------------|----------------------|--------------------|--------------|--|
| Line Description                   | Item ID            | Supplier                                                     | Quantity UOM                        | Price                | Total Details Corr | ments Delete |  |
| 1 PMCS-Master Craftsman<br>Studios |                    | Master Craftsman<br>Studios                                  | 1 Each                              | 100.00000            | 100.00 陆 🖓         | Add 🗊        |  |
| Shipping Line 1                    | *Ship To           | SFAB220 Q                                                    | Add Shipto Comments Quantity        | 1                    |                    | -            |  |
|                                    | Address            | FINE ARTS BLDG<br>540 W CALL ST<br>TALLAHASSEE, FL 323061150 | Add One Time Address Price          | 100.00               |                    |              |  |
|                                    | Attention To       | Robert Berg                                                  |                                     |                      |                    |              |  |
|                                    | Due Date           |                                                              |                                     |                      |                    |              |  |
| ¢                                  | Ccounting Lines    |                                                              |                                     |                      |                    |              |  |
|                                    | *Distribute By     | Amt • SpeedC                                                 | hart Q                              |                      |                    |              |  |
| Accounting Lines                   |                    |                                                              |                                     |                      |                    |              |  |
|                                    | li ⊂ C             |                                                              |                                     |                      | I ■ I-1 of 1 ▼     | View All     |  |
|                                    | Chartfields1 Chart | fields2 Details Details 2                                    | Asset Information Asset Information | 2 Budget Information | ı <b>II</b> ▶      |              |  |

- b. Enter the appropriate department ID, fund & project combination in the Chartfields 2 tab.
  - *i.* NOTE: A project must be on its own requisition. A requisition cannot include multiple projects or a project & multiple non-project funds.
  - ii. A requisition can include multiple non-project combinations (including optional chart fields).

| Dept   |   | Fund |   | PC Bus Unit | Project | Activity |
|--------|---|------|---|-------------|---------|----------|
| 199000 | Q | 320  | ۹ | Q           | Q       | ٩        |

- c. Repeat steps (a) & (b) for all lines.
- 18. When reviewed & ready to submit for approval, click **Save & Submit** at the bottom of the page:

| 5 | Check Budget  |   |                |   |                |    |                   |
|---|---------------|---|----------------|---|----------------|----|-------------------|
| - | Save & submit | 围 | Save for Later | ÷ | Add More Items | 6ð | Preview Approvals |
|   |               |   |                |   |                |    | _                 |

19. The standard approval workflow will be initiated. Once the requisition is fully approved, it will become a purchase order & will be dispatched to the vendor when the applicable system processes run throughout the day.